# *EduPage***-Browserversion**

#### **Anmeldung:**

Rufen Sie im Internet über Ihren Browser (z.B. *Mozilla Firefox*, *Google Chrome*, *Microsoft Edge*, *Apple Safari*…) die Anmeldeseite auf unter folgendem Link:

**[https://plinganser.edupage.org](https://plinganser.edupage.org/)**

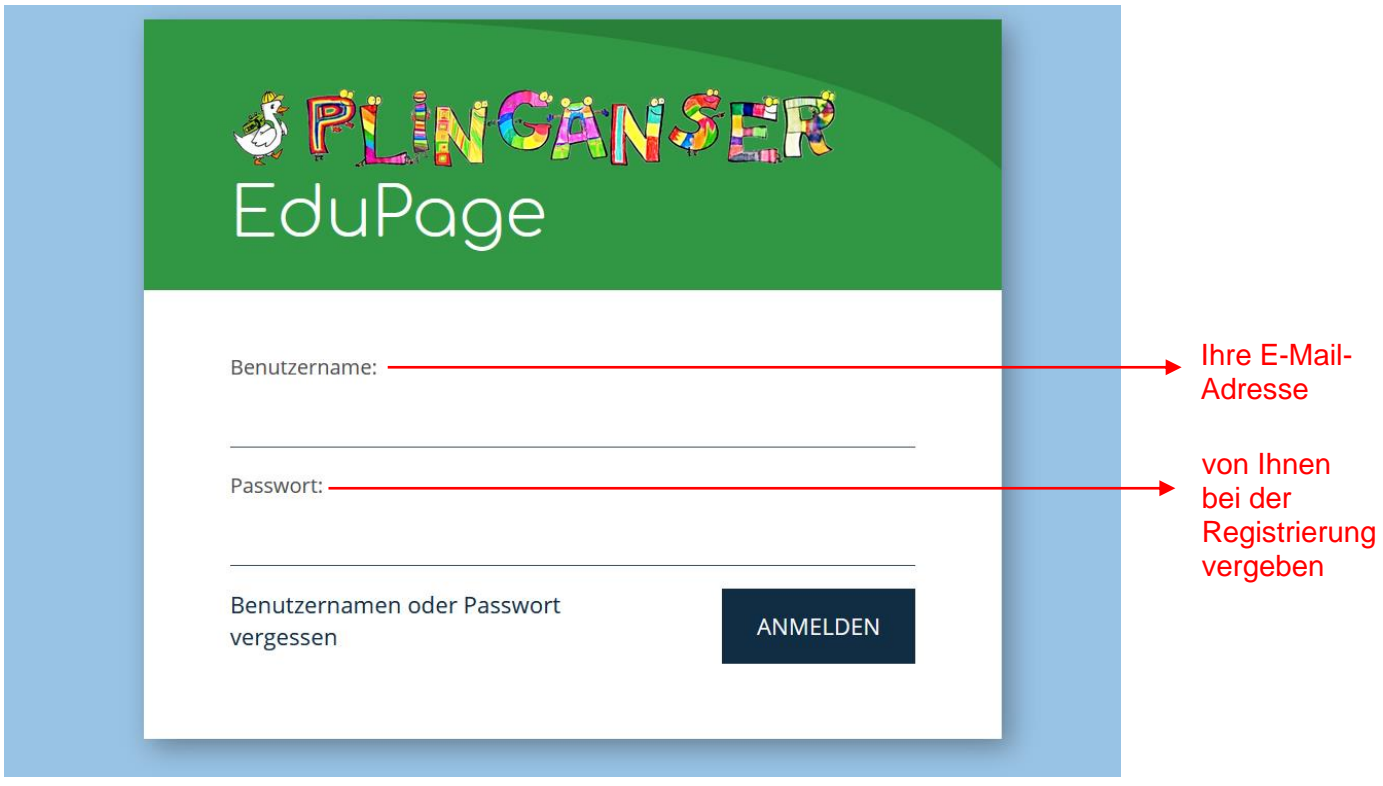

Stundenplan des aktuellen bzw. kommenden Schultages Ihres Kindes

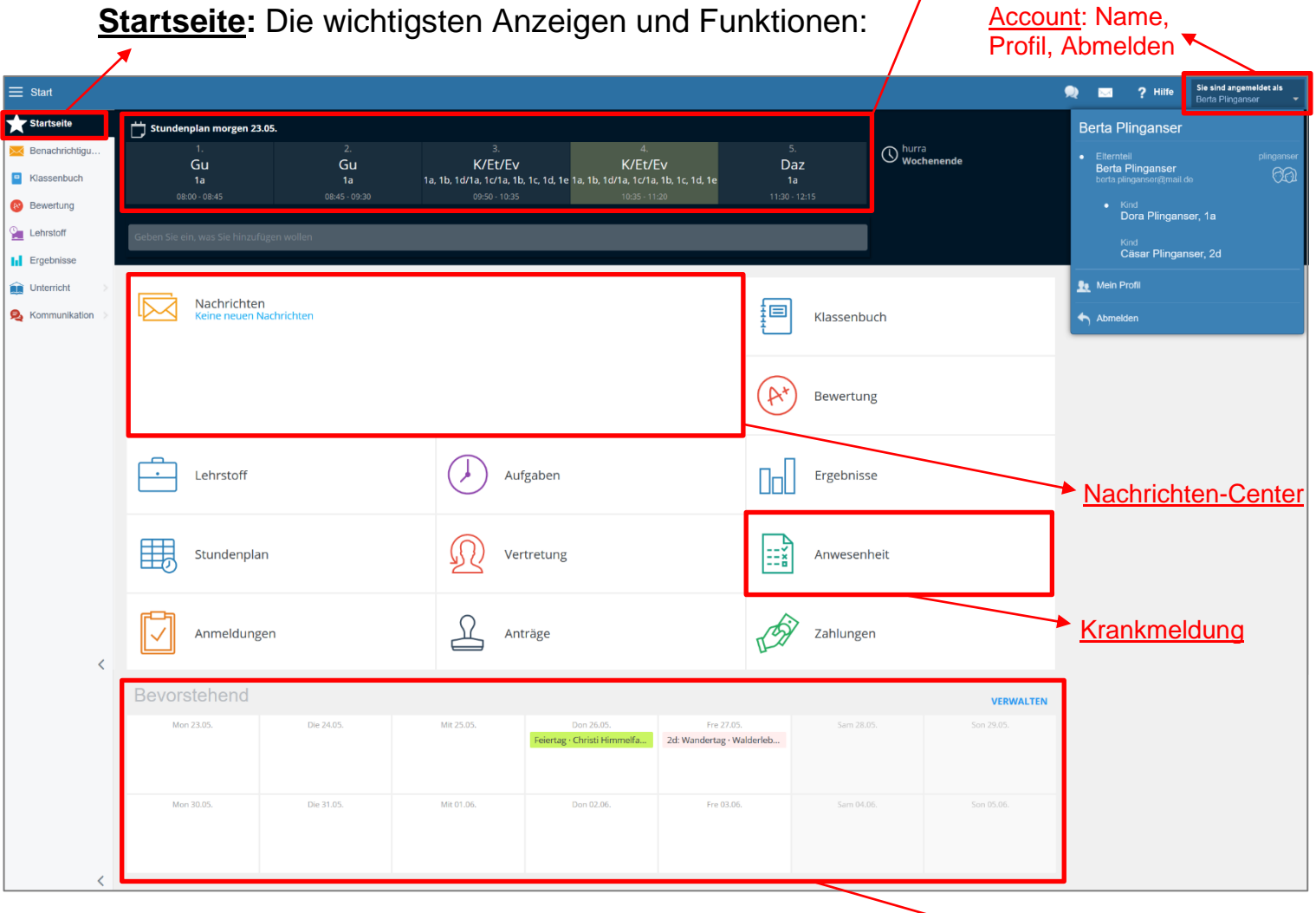

 $\triangle$  Termine (der nächsten zwei Wochen)

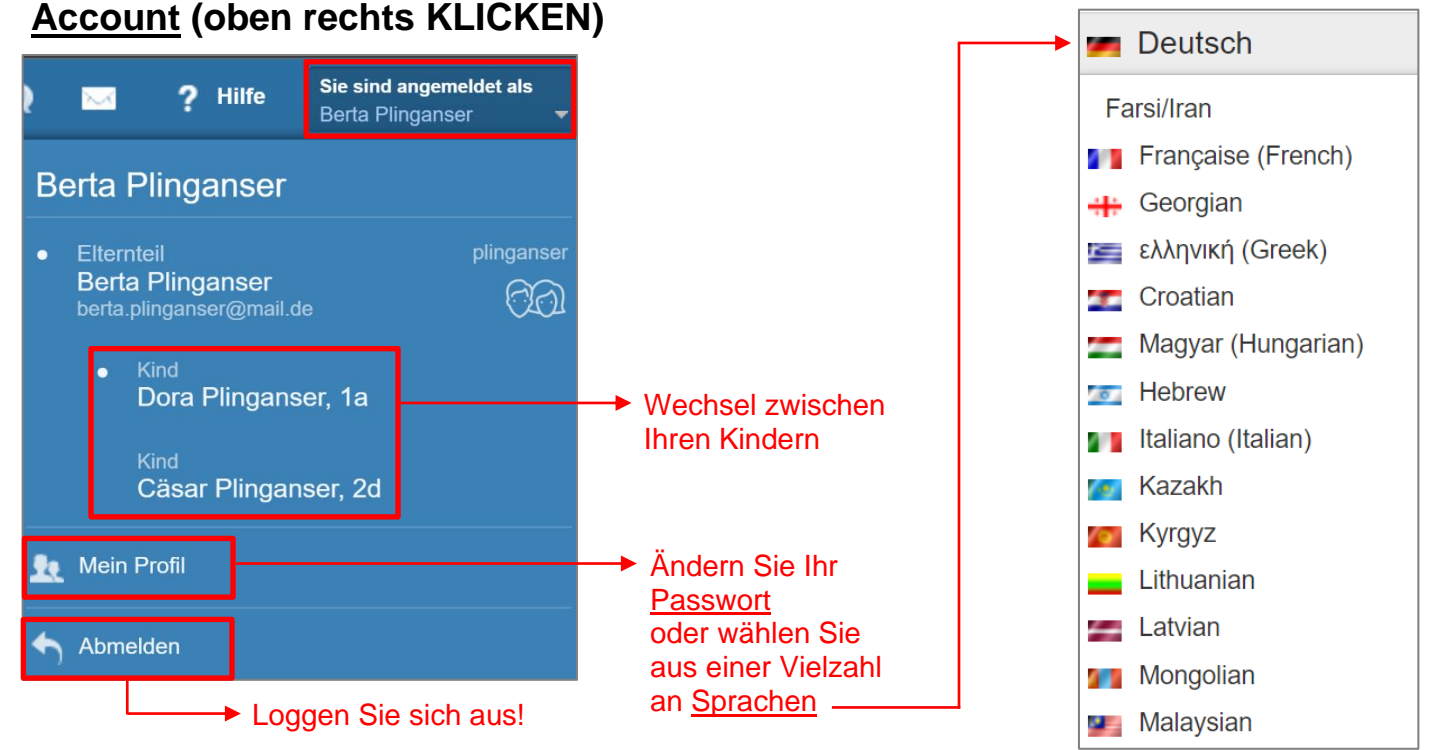

# **Account (oben rechts KLICKEN)**

## **Nachrichten-Center:**

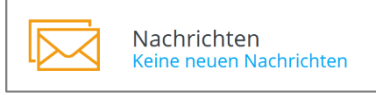

Hier läuft sämtliche Kommunikation, die zwischen Ihnen und der Schule über *EduPage* erfolgt, zusammen.

#### **Die wichtigsten Anzeigen und Funktionen**:

als erledigt markierte **Nachrichten** einblenden/ausblenden

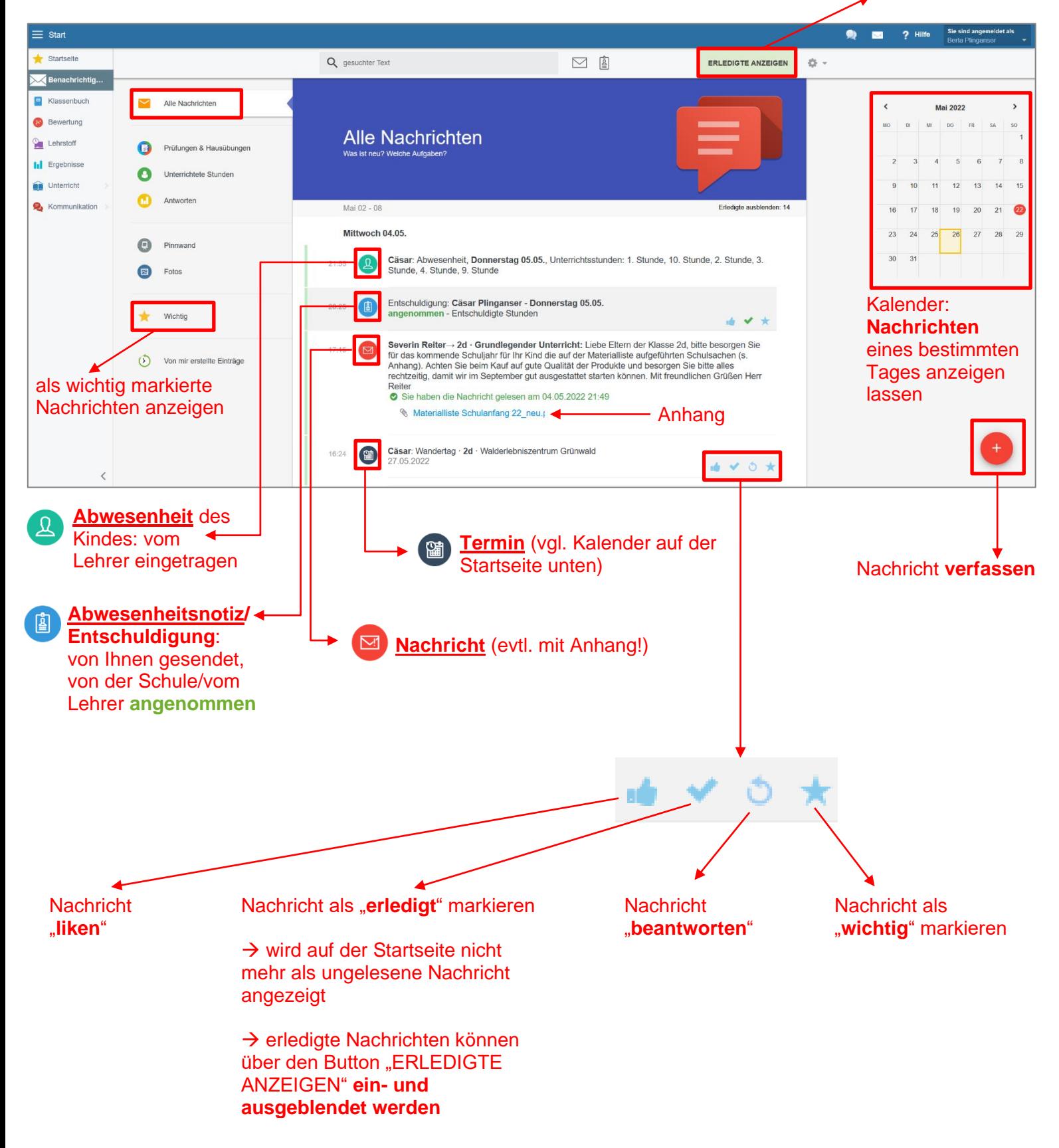

# **Krankmeldung:**

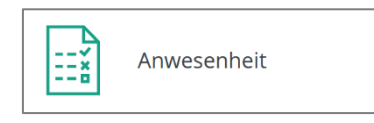

Hier erhalten Sie eine **Übersicht** über die bisherigen von der Schule/der Lehrkraft eingetragenen Fehlzeiten Ihres Kindes und hier können Sie Ihr Kind **entschuldigen** oder **krank melden**:

## → Button "**Abwesenheitsnotiz hinzufügen**"

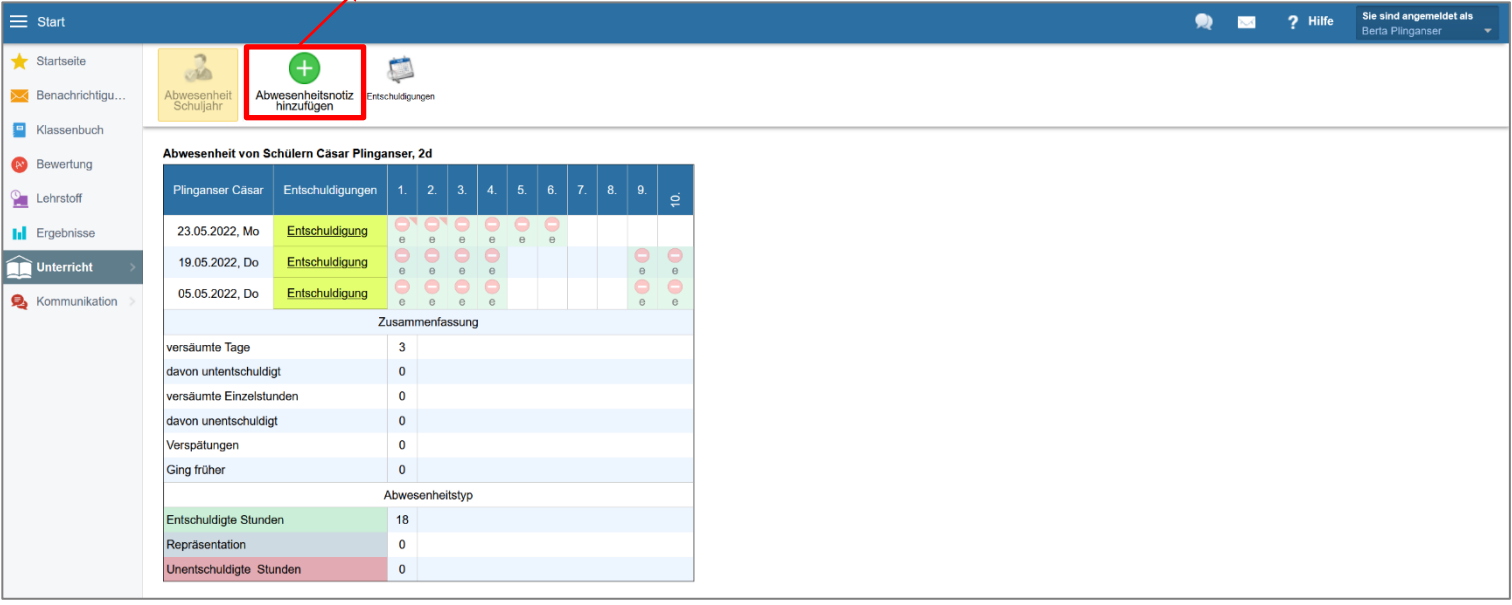

Abwesenheitsnotiz (Entschuldigung) erstellen:

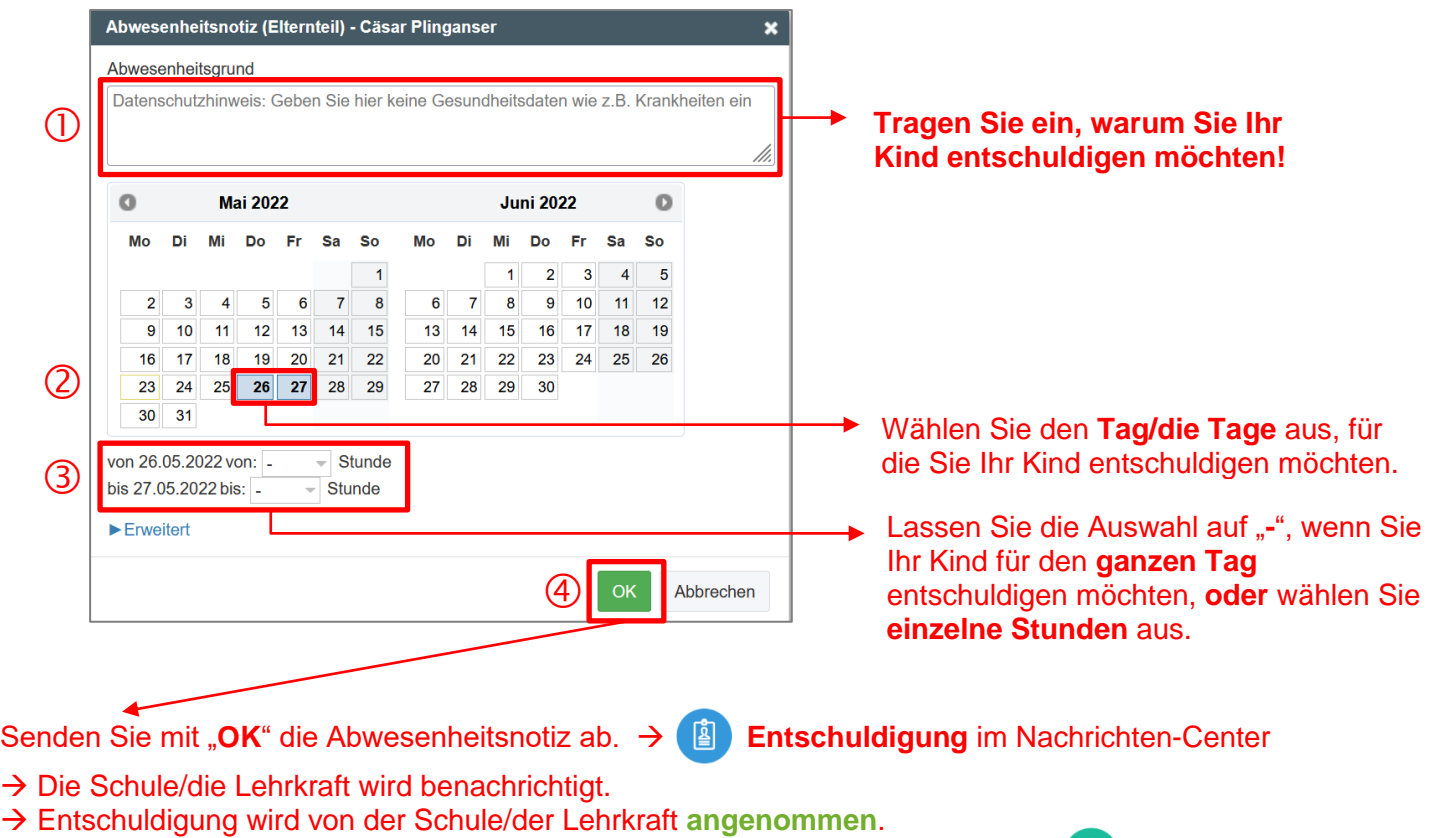

Nachrichten-Center

→ Die Schule/die Lehrkraft trägt **zusätzlich** die **Abwesenheit** des Kindes ein. → **Abwesenheit** im

Abwesenheit von Schülern Cäsar Plinganser, 2d

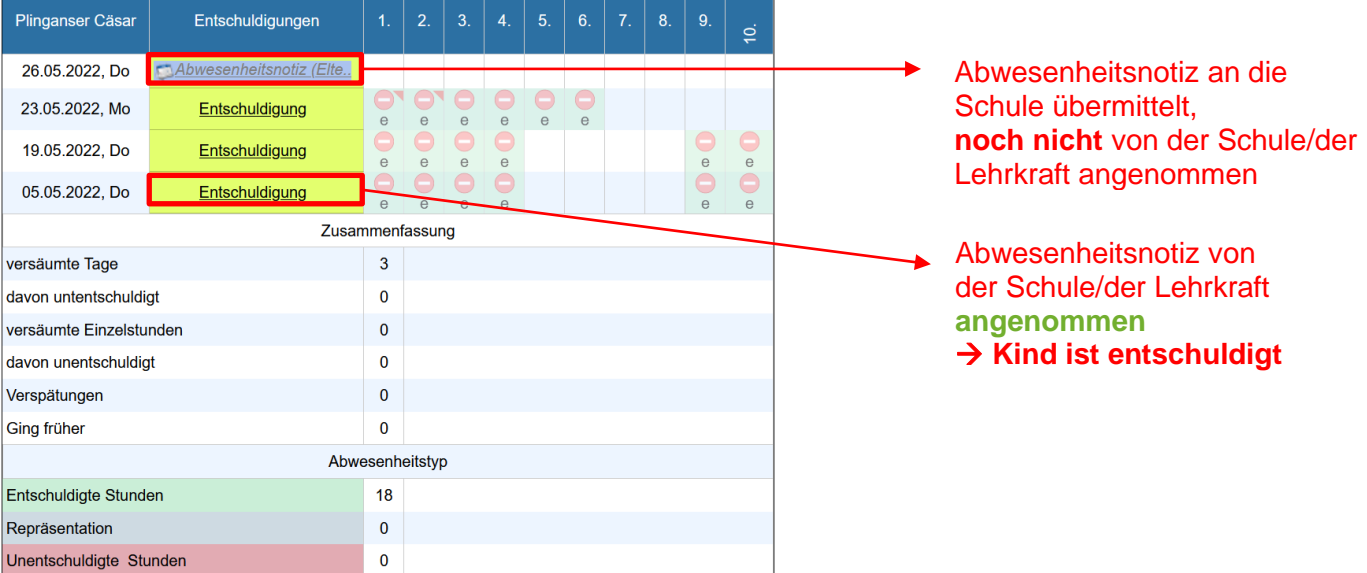